# **Capítulo**

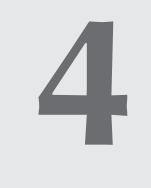

# **Curso de profundización en el manejo didáctico de la tecnología y diseño de actividades**

De acuerdo con el proceso de formación propuesto para la Fase Piloto, se llevó a cabo un programa de apoyo y seguimiento a las regiones, con el propósito de generar las condiciones de sostenibilidad y continuidad del proyecto, cuando termine esta etapa. Es bien sabido que las acciones puntuales de capacitación tienen un bajo impacto en la práctica profesional y, sin una estrategia de seguimiento, los pocos logros alcanzados se pierden en el mediano plazo. Para esto se programaron, además de los seminarios presenciales y virtuales de fundamentación, visitas periódicas de asesoría y seguimiento a los colegios por parte de los coordinadores regionales y de profesionales del MEN.

A raíz de las dificultades manifiestas por los docentes vinculados al proyecto respecto al dominio técnico de la calculadora TI92+, al manejo didáctico de la misma y al diseño de actividades, se programó un seminario de profundización que ahondara en dichas temáticas y a su vez permitiera a los docentes ampliar el panorama de posibilidades que brinda la calculadora y que enriquece el trabajo.

En este capítulo se presentan los talleres elaborados por docentes vinculados al proyecto y por el grupo del Ministerio para orientar este seminario.

# **Problemas de exploración** geométrica<sup>1</sup>

#### *Martín Eduardo Acosta Gempeler*

Grupo Coordinador Ministerio de Educación Nacional

Seleccione uno de los siguientes problemas y realice el trabajo como se indica a continuación.

Explore libremente su construcción buscando encontrar relaciones o invariantes importantes para la solución (no olvide flexibilizar las condiciones del problema cuando lo considere necesario).

Cuando crea haber encontrado los invariantes pertinentes para la solución, realice la construcción y verifique su exactitud desplazando los puntos.

Escriba un programa de construcción.

Intente explicar por qué su construcción da respuesta al problema, y estudie las posibles restricciones que debe tener en cuenta (casos extremos en los que la construcción deja de ser válida).

Prepare una exposición corta en la que cuente su proceso de trabajo, resaltando las dificultades y los puntos claves para la solución.

1. Dadas dos rectas secantes *a* y *b* y un punto libre *P*, construya un triángulo equilátero con vértices en *P*, *a* y *b*.

2. Dados un triángulo *ABC* y un triángulo *UVW* interior, con sus vértices en los lados de *ABC*, ¿para qué posición de *U,V* y *W* el triángulo interior tiene perímetro mínimo?

3. Dados una circunferencia *c*, una recta *r* y un punto *P*, dibuje un segmento que tenga como punto medio a *P* y sus extremos en *c* y *r*.

4. Dados una circunferencia y dos de sus radios, encuentre la cuerda que es trisecada por los dos radios.

5. Dados un punto *P*, una recta *r* y una circunferencia *c*, construya un triángulo equilátero con vértices en *P, r* y *c*.

6. Identifique cuáles son los datos mínimos para construir un triángulo determinado

<sup>1</sup> Los ejercicios propuestos son adaptaciones de algunos, consultados en SHUMAN; GREEN (1994), *Discovering Geometry with the computer,* Ed. Chartwel – Yorke y en MARTIN YVES (1994), *Experimenter en Mathematiques avec Cabri, Utilisation en Lycée, tome 2, Complément pour le professeur*, Editions Archimide.

(pensar en la longitud de las alturas y medianas, puntos notables, etc.).

7. Dado un cuadrilátero *ABCD* y un segmento *PQ* con extremos sobre dos lados adyacentes, construya un paralelogramo inscrito en el cuadrilátero, donde *PQ* sea uno de sus lados.

8. Dado un triángulo *ABC* y un punto *D* sobre uno de sus lados, construya un triángulo equilátero con vértices en *D* y los otros dos lados.

9. Construya tres circunferencias tangentes entre sí y tangentes a una recta.

10. Dados un segmento *AB* y dos rectas secantes *AD* y *BE*, construya el punto *C* tal que las rectas *AD* y *BE* sean bisectrices del triángulo *ABC* (cuando termine, manipule la construcción de manera que *AD* y *BE* sean perpendiculares).

11. Construya tres circunferencias tangentes entre sí de manera que sus centros sean los vértices de un triángulo.

12. Construya un segmento *AB* y un punto libre *M*. Construya un punto *C* tal que el punto *M* sea ortocentro del triángulo *ABC*.

# **Simulación de un problema geométrico: volumen de un prisma**

**Enunciado**

*Si se toma una pirámide recta con un triángulo rectángulo isósceles de base, puede inscribirse en ella un prisma triangular recto que cambia de volumen dependiendo de su altura. Estudie la relación entre el volumen del prisma y su altura.*

### **Construcción de la simulación**

Para representar este problema tridimensional, en dos dimensiones, vamos a utilizar una perspectiva isométrica, pues es aquella en la que los segmentos paralelos a los ejes conservan una misma unidad de medida.

Para visualizar fácilmente la perspectiva isométrica piense en un cubo del cual se toman tres de sus aristas concurrentes para representar los tres ejes coordenados en el espacio. Si usted imagina cómo se verán estas tres aristas, al colocar el vértice opuesto frente a sí, tendrá una imagen de la perspectiva isométrica.

1. Utilizando la herramienta Polígono Regular construya un triángulo equilátero. Luego trace semirrectas desde el centro hacia los vértices. Así tenemos la representación del

espacio (figura 1).

*Martín Eduardo Acosta Gempeler*

Ministerio de Educación Nacional

Grupo Coordinador

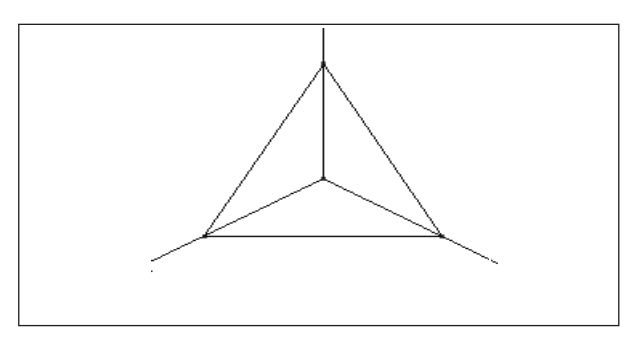

*Figura 1*

2. Oculte el polígono regular y los tres vértices. Ahora escriba los números correspondientes a las longitudes de la base y la altura de la pirámide (1,5cm y 2cm). Luego transfiera esas medidas a los ejes horizontales y vertical. Finalmente una los puntos con segmentos y oculte las semirrectas para tener una imagen de la pirámide (figura 2).

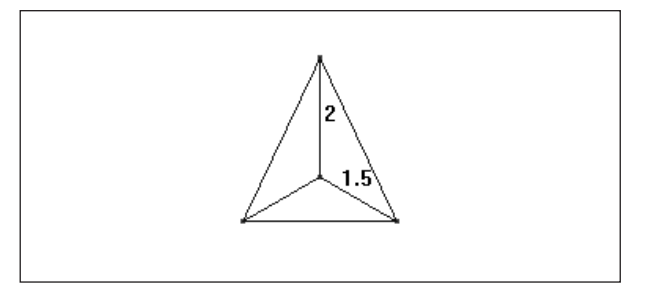

*Figura 2*

3. Coloque un punto *H* sobre el segmento vertical para representar la altura del prisma. Ahora trace paralelas a los ejes horizontales por *H*. Los puntos de intersección de esas paralelas con las aristas de la pirámide serán los vértices de la cara superior del prisma (figura 3).

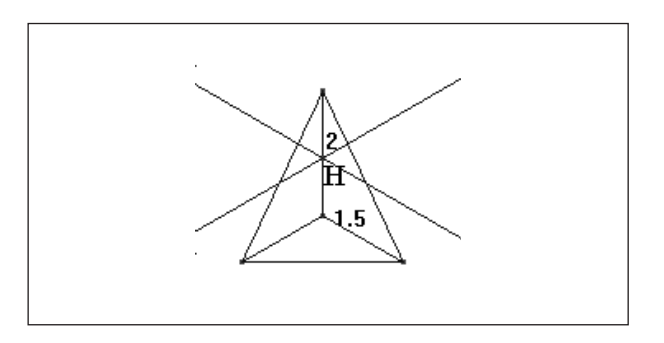

*Figura 3*

4. Para encontrar los vértices de la cara inferior bastará con proyectar esos puntos sobre la base de la pirámide (con rectas paralelas al eje vertical) (figura 4).

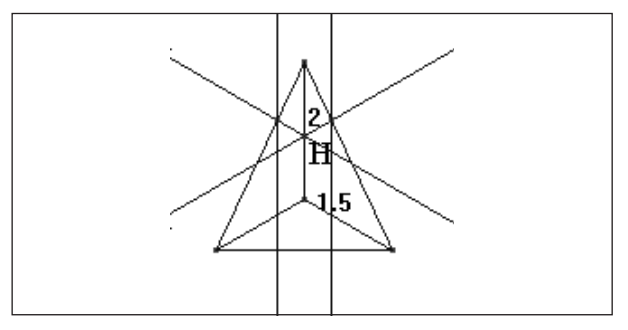

*Figura 4*

5. Trace los segmentos correspondientes a las aristas del prisma, y coloque los del fondo punteados. Oculte los objetos intermedios. Ya tiene la representación del problema. Mueva el punto *H* para ver qué sucede con el prisma (figura 5).

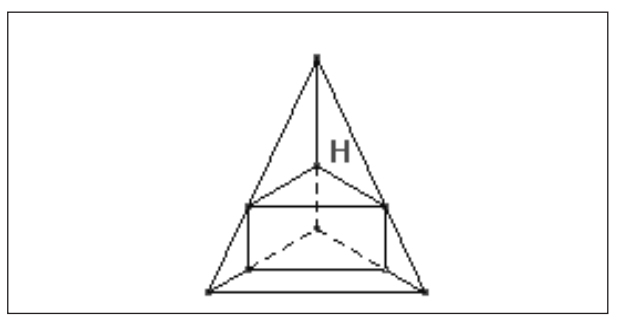

*Figura 5*

6. Mida las aristas de la base y la altura para calcular el volumen del prisma y estudie el problema propuesto.

# **Preguntas**

De acuerdo con la simulación, responda:

1) ¿Cómo varía el volumen del prisma a medida que varía su altura?

2) ¿Cuál es el tipo de gráfica que se espera obtener, si se relacionan estas magnitudes?

Registre en una tabla los datos arrojados por la simulación relacionando la altura del prisma y su volumen. De acuerdo con la información presentada, responda:

3) ¿Para qué valor de la altura del prisma se obtiene el máximo valor del volumen?

4) ¿Cómo varía el volumen a medida que los valores de la altura se acercan a cero?

5) ¿Cuál es el tipo de gráfica que se producirá al relacionar la altura con el volumen del prisma?

6) ¿Cuál es la expresión algebraica que mejor relaciona el volumen del prisma y su altura?

Haga la gráfica producida por estos datos y de acuerdo con ella responda:

7) ¿Qué coincidencias encuentra con las gráficas que esbozó anteriormente? ¿En qué difieren?

8) ¿Existen valores para la altura del prisma que generen volúmenes iguales?

9) ¿Cuál es la función que mejor relaciona los datos?

10) ¿Cuál es el volumen máximo?

11) ¿Coincide este valor con el hallado en la tabla? Explique.

# **Simulación de un problema geométrico: la hoja doblada**

*Martín Eduardo Acosta Gempeler* Grupo Coordinador Ministerio de Educación Nacional

## **Enunciado**

*Si se toma una hoja de papel y se dobla de manera que una de sus esquinas quede sobre el borde opuesto, se forma un polígono en la parte frontal de la hoja. Estudie la variación del área de ese polígono a medida que varía la posición de la esquina sobre el lado opuesto.*

## **Construcción de la simulación**

1. Tome una hoja de papel y dóblela como se indica en el enunciado del problema. Realice distintos dobleces para ver la forma del polígono que se forma en la parte frontal de la hoja.

2. Tome la hoja doblada de manera que el polígono formado sea un triángulo. Dibuje ese triángulo sobre el fondo de la hoja y desdóblela. Ahora debe ver dos triángulos en la hoja desdoblada. ¿qué relaciones hay entre esos dos triángulos?, ¿qué relaciones hay entre los vértices de esos dos triángulos?

3. Construya en CABRI GÉOMÉTRE un rectángulo que represente la hoja de papel. Coloque un punto *P* sobre uno de los lados para representar la esquina que se ha llevado al borde opuesto. Intente dibujar la recta que representa el doblez (utilice sus respuestas a las preguntas del punto anterior. Piense en la relación que hay entre el punto *P*, la esquina doblada y el vértice que corresponde a la esquina sin doblar).

4. Una vez construida la recta que representa el doblez, construya el polígono doblado. Ahora mueva el punto *P*. ¿El polígono se mantiene? Intente explicar por qué.

5. Utilice las explicaciones del punto anterior para construir un nuevo polígono. Mueva nuevamente el punto *P* y observe si este polígono se mantiene.

6. Para terminar, cambie el grosor de los polígonos construidos, oculte las construcciones intermedias y calcule las áreas.

Ya está listo para comenzar el estudio del problema

### **Preguntas**

1. De acuerdo con la simulación:

a) ¿Dónde se ubica(n) el(los) punto(s) para el (los) cual (es) el área del polígono es máxima? ¿Qué clase de polígono se forma?

b) ¿Dónde se ubica(n) el(los) punto(s) para el (los) cual (es) el área del polígono es mínima? Qué clase de polígono se forma?

c) ¿Cómo varía el área a medida que el punto se va alejando de uno de los vértices?

d) ¿Cómo varía el área a medida que el punto se acerca a cada uno de los vértices?

e) ¿Qué clase de función se describe al relacionar la distancia a la que está el punto de uno de sus vértices con el área del polígono?

2. Construya la tabla que relaciona la distancia del punto a uno de sus vértices con el área del polígono. De acuerdo con los datos registrados en la tabla responda las preguntas anteriores.

3. Construya la gráfica representada por estos datos ¿Corresponde la gráfica al tipo de función prevista en los puntos anteriores? ¿qué clase de función es?

Empleando la opción Trace, ¿cuáles son las coordenadas del (los) punto (s) donde el área es máxima? ¿y las del punto donde el área es mínima?

4. Construya la función que mejor modela los datos anteriores. Una vez obtenida la función, responda las preguntas planteadas en la primera parte.

# **Simulación de movimiento. El problema de los aviones**

*Martín Eduardo Acosta Gempeler y Fabiola Rodríguez García*

Grupo Coordinador Ministerio de Educación Nacional

Para realizar este taller, debe haberse grabado previamente el archivo **avpar\*** hecho en CABRI GÉOMÈTRE, en el cual se simula el movimiento de tres aviones. Al final del taller se adjuntan algunos procedimientos y la construcción del archivo avpar.

El archivo avpar contiene la simulación del movimiento de tres aviones que se mueven paralelamente y con el mismo sentido. Al abrir el archivo usted verá tres puntos que representan a cada uno de los aviones y un número que representa el tiempo que transcurre.

Para dar comienzo a la simulación, aplique Animaci**ó**n<sup>2</sup> al número y observe qué sucede con los aviones a medida que el tiempo transcurre. (En ningún caso borre el número, pues la simulación dejará de funcionar).

Siga los pasos que se indican a continuación para hacer la observación y el análisis de la simulación.

## **1. Descripción de la simulación**

a. Observe (sin tomar medidas) el movimiento de cada uno de los aviones por separado y descríbalo en la siguiente tabla.

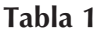

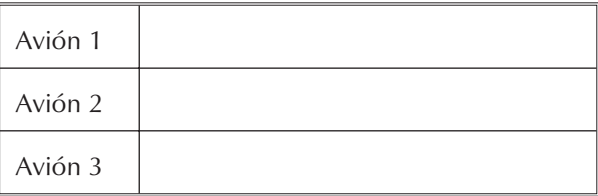

<sup>2</sup> Es importante dominar el procedimiento de animación de un número, por lo cual lo explicamos en detalle.

a. El número puede editarse de dos maneras: haciendo doble clic sobre él, o seleccionando Edici**ó**n Num**é**rica y luego clic sobre el número. Al editar el número usted puede cambiarlo, añadirle o eliminarle cifras decimales.

b. El número animado variará a una velocidad constante en las unidades, decenas, décimas, centésimas, etc. dependiendo de dónde esté el cursor de edición. Si el número está variando en unidades y desea que varíe en centésimas, edítelo y luego oprima ♦y mueva el cursor hasta las centésimas.

c. Para animar el número seleccione Animaci**ó**n (menú F7) y luego haga clic sobre el número. Luego desplace el cursor hacia abajo si quiere que el número aumente, o hacia arriba si quiere que el número disminuya.

d. Para detener la animación oprima ENTER. Un segundo ENTER reanuda la animación. Si desea salir de la animación oprima ESC.

e. Para recomenzar la animación edite el número colocándolo en 0.00 y luego aplíquele animación.

b. Describa el movimiento de los aviones comparándolos dos a dos (sin tomar medidas)

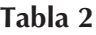

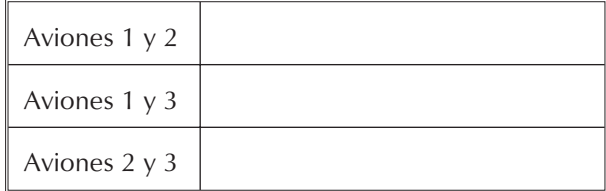

c. Mida las distancias recorridas por cada avión para los tiempos indicados y calcule la velocidad promedio de cada uno de los aviones, en los siguientes intervalos de tiempo que se proponen en la tabla 3

## **2. Registro automático de la distancia recorrida por cada uno de los aviones (ver procedimiento 1)**

Utilizando la tabla, estudie qué sucede con la velocidad de cada uno de los aviones cuando el intervalo de tiempo considerado es muy cercano a 0.

Ya que el intervalo de tiempo registrado en la tabla es relativamente pequeño y es constante, bastaría con calcular la diferencia entre las distancias. Por ejemplo, para calcular la diferencia de distancias entre los datos registrados para el avión 1, suponiendo que estos datos se encuentran en la columna 2, se procede así:

- Copie en otra columna (por ejemplo en c3) y desplace hacia arriba una celda, los datos obtenidos en c2 (correspondientes a la distancia del avión1).
- Para esto, oprima F4 con el fin de definir la cabecera de la columna donde se va a copiar y **digite** allí c3 = shift (c2,1). (Si la calculadora está en español, debe digitar desplaz $(c2,1)$ ).
- El procedimiento anterior se realiza con el fin de obtener la diferencia de las distancias del avión 1 entre un dato y el anterior. Para esto, en otra columna (por ejemplo c4), calcule c3-c2.
- Para hallar la velocidad, calcule en otra columna  $\frac{c3 - c}{c}$ *t*  $3 - c2$ ∆

Escriba las conclusiones con respecto a la velocidad *casi* instantánea de cada avión.

| Intervalo de<br>tiempo | Velocidad<br>Avión 1 | Velocidad<br>Avión 2 | Velocidad<br>Avión 3 |
|------------------------|----------------------|----------------------|----------------------|
| (1, 3)                 |                      |                      |                      |
| (2, 4)                 |                      |                      |                      |
| (1, 4)                 |                      |                      |                      |
| (3, 4.2)               |                      |                      |                      |

**Tabla 3**

## **3. Construcción de la gráfica que representa la velocidad (Ver procedimiento 2)**

Escriba las conclusiones con respecto a las gráficas.

## **4. Cálculo de la regresión correspondiente a los datos (Ver procedimiento 3)**

Escriba las conclusiones.

## **5. Medición de la distancia entre** los aviones 1 y 2

Relacione la distancia entre los aviones con el tiempo. Consigne los datos en una tabla. Analice esta relación y concluya.

## **6. Repetición del proceso anterior con los aviones1y3**

### *Procedimientos*

- (1) Procedimiento para construir la tabla obtenida a partir de un conjunto de datos:
- seleccionar F6 + 7 Collect data (agrupar datos) Define Entry (definir entrada)
- seleccionar los datos que se van a relacionar
- seleccionar F6 + 7 Collect data (agrupar datos) Store Data (almacenar datos)
- seleccionar F7 + 3 Animation (animación)
- animar el punto correspondiente
- abrir la tabla arrojada por estos valores: oprimir la tecla de Aplicaciones y seleccionar 6: Data/ Matrix Editor + Current.
- (2) Procedimiento para construir la gráfica:
- ubicados en el editor de datos, seleccionar F2 Plot Setup
- seleccionar F1 para definir las características de la gráfica
- seleccionar el tipo de gráfica (Scatter) y el tipo de marca para los puntos (Box)
- asignar a la variable *x* los valores correspondientes a la columna 1  $(c1)$
- asignar a la variable *y* los valores correspondientes a la columna 2  $(c2)$
- oprimir ENTER dos veces
- $-$  graficar los puntos ( $\triangle$ GRAPH)
- para visualizarlos mejor seleccionar ZoomData en F2 + 9.
- (3) Procedimiento para hacer el cálculo de regresión:
- ubicados en el editor de datos, seleccionar F5 Calc y escoger el tipo de regresión que mejor se ajusta a los datos. Guardar esta función en  $y1(x)$ .

#### **\* ARCHIVO avpar**

#### *Situación:*

Tres aviones vuelan paralelamente siguiendo el mismo rumbo; dos de ellos viajan a velocidades constantes y el último con movimiento uniformemente acelerado.

### **Construcción:**

La construcción propuesta utiliza una característica de CABRI GÉOMÈTRE que permite definir el tiempo como variable independiente. Este hecho permite la posibilidad de dar animación a un número. En efecto, si se escribe un número cualquiera utilizando Edici**ó**n Num**é**rica (Numerical Edit) y luego se le anima, el número comenzará a aumentar o disminuir su valor. Teniendo en cuenta que además podemos efectuar cálculos utilizando este número y transferir esas medidas a objetos geométricos de la pantalla, podemos hacer la simulación de los puntos que representan el movimiento de los aviones.

La simulación consiste entonces en definir un número *t* que representará el tiempo en horas, y con base en él calcular las

distancias recorridas por cada avión: *t\*0.6, t\*0.8* y *(t\*0.1 + t\*t)*.

1. Con la herramienta Edici**ó**n Num**é**rica, escriba el número 0,0 (la cifra decimal determina la rapidez de variación del número).

2. Con la herramienta Calcular, obtenga el número que representa la distancia recorrida por el primer avión, es decir *t \*0,8*.

3. Use el mismo procedimiento para las distancias recorridas por el segundo avión *(t\*0,6)* y por el tercero *(t\*(0.1 + t))*.

4. Construya la ruta de los aviones: dibuje tres semirrectas paralelas (de manera que ocupen la pantalla a lo ancho)

5. Transfiera la distancia calculada para el avión 1 sobre la semirrecta 1, la del avión 2 sobre la semirrecta 2 y la del avión 3 sobre la semirrecta 3. Así, queda preparada la simulación y sólo queda ponerla a funcionar.

6. Anime el número *t*.

**Nota:** para regresar la simulación al punto de partida basta con editar el número *t* y colocarlo de nuevo en 0,0.

# **Medición de ángulos y simulación**

En el trabajo con el CABRI GÉOMÈTRE frecuentemente se recurre a la medición de ángulos para verificar propiedades de las construcciones, o para satisfacer condiciones especiales. Esta utilización de la medida en CABRI GÉOMÈTRE no es simple, y se requiere un uso cuidadoso para no encontrarse con resultados molestos o reforzar ideas erradas en los estudiantes.

Los problemas que hay que tratar de sortear son de dos clases: primero, qué se entiende por ángulo y segundo, en qué consiste la medición de ese ángulo (como un procedimiento de comparación de patrones).

En matemáticas encontramos diferentes definiciones de ángulo, que responden a puntos de vista diferentes, y estas definiciones no son compatibles entre sí. Muchas veces no somos conscientes de estas diferencias y pasamos inconscientemente de una concepción de ángulo a otra, sin comprender las dificultades que esto supone para los alumnos.

• Una primera definición de ángulo podría enunciarse como la apertura de dos lados adyacentes de un polígono convexo. En este caso, los ángulos no tienen orientación y sus medidas varían entre

*Martín Eduardo Acosta Gempeler* Grupo Coordinador Ministerio de Educación Nacional

0° y 180°. (Algunos libros excluyen incluso estos valores extremos como casos de ángulos, ya que no producirían polígonos convexos). Esta primera concepción de ángulo se refleja en la medida normal de ángulos efectuada en CABRI GÉOMÈTRE (F6 + 3/ **Á**ngulo). En efecto, al tomar la medida de un ángulo señalando consecutivamente tres puntos, puede observarse que esa medida puede aumentar hasta 180° y luego vuelve a disminuir. El orden en que se señalen los puntos en las semirectas del ángulo es indiferente para la medida.

• Una segunda definición de ángulo tiene en cuenta los ángulos externos de los polígonos y los polígonos no convexos. En este caso, la medida de un ángulo puede variar entre 0° y 360°, pero no tienen orientación. Esta segunda concepción de ángulo está en la base de la medición de marcas de ángulo en el CABRI GÉOMÈTRE. Si primero se coloca la marca del ángulo y luego se mide esa marca, pueden obtenerse ángulos mayores de 180°, pero nunca mayores de 360°. El orden en que se señalen las semirectas para hacer la marca de ángulo no incide en la medida.

• Una tercera definición de ángulo es la que lo considera como un giro alrededor de un punto. En este caso, pueden identificarse dos sentidos de giro (que corresponden a medidas positivas y negativas del ángulo) y no existen límites superior ni inferior para las medidas. Esta tercera concepción de ángulo opera en el CABRI GÉOMÈTRE en las rotaciones.

Dependiendo de la aproximación del ángulo que hagamos con nuestros alumnos, deberemos utilizar una u otra forma de medida del ángulo en CABRI GÉOMÈTRE. Sin embargo esta selección no evita algunos problemas técnicos y conceptuales que pueden presentarse y que hemos observado con frecuencia en las experiencias de clase. En efecto, para trabajar con cualquiera de las dos primeras definiciones de ángulo, el alumno debe determinar el ángulo señalando tres puntos en un orden determinado (el del medio debe ser el vértice del ángulo), operación que no es evidente y en la que pueden cometerse dos errores: de orden (no se señalan los puntos en el orden correcto) y de precisión (no se señala el punto preciso, sino uno muy cerca de él). Ante estos errores, fácilmente identificables por parte del profesor (pues las medidas arrojadas son evidentemente incompatibles con la apreciación visual del ángulo), sorprende la incapacidad del alumno para controlar la exactitud de la medida obtenida (para un ángulo agudo, el alumno acepta con naturalidad una medida mayor de 100°). Esta situación nos plantea dos problemas pedagógicos: cómo está entendiendo el alumno la medida del ángulo (¿únicamente como un resultado mágico que arroja la calculadora?) y cómo desarrollar un sentido de estimación de la medida que le permita controlar por lo menos los errores más groseros.

Para responder a estas dos preocupaciones sobre la comprensión de la medida del ángulo como un proceso de comparación con un patrón determinado y el desarrollo de una habilidad de estimación, propongo desarrollar las siguientes construcciones.

### **1. Aproximación a la medida de un ángulo**

En esta construcción se supone que la manera más fácil de aproximarse a la idea de un patrón de medida de un ángulo es concibiéndolo como un giro, es decir, utilizando la tercera concepción expuesta anteriormente. Esta construcción busca hacer visible el giro (como movimiento alrededor de) y plantea un primer patrón de medida como número de vueltas.

Necesitamos entonces dos semirrectas; una que permanezca inmóvil y la otra que gire alrededor de su extremo, y un número que vaya contando la cantidad de vueltas del giro. Para lograr esto, utilizaremos el mismo principio de la simulación de los aviones: escribir un número editable y animable, y transferir esa medida sobre una circunferencia. Sin embargo, como las medidas de CABRI GÉOMÈTRE siempre se transfieren en centímetros, esa circunferencia debe tener un tamaño adecuado para que el número 1 signifique una vuelta. Es decir, 1cm debe ser la medida de un arco de longitud  $2\pi r$ ; por lo tanto, el radio de la circunferencia debe medir  $1/(2\pi)$ .

Construya una semirrecta cualquiera de extremo *O* y transfiera sobre ella el resultado del cálculo  $1/(2\pi)$ , obteniendo un punto *A*. Construya la circunferencia de centro *O* y radio *OA*. Escriba cualquier número (sugiero comenzar con 0,3) y transfiera esa

medida sobre la circunferencia a partir de *A*. Se construye así un punto *B* sobre la circunferencia. Construya la semirrecta *OB* y oculte los nombres y la circunferencia. Coloque el número en 0,00 y anímelo.

Con esta construcción el alumno puede ver el movimiento de una de las semirrectas y relacionar el número con ese giro. Con preguntas adecuadas, podemos hacer ver al alumno la relación entre el signo del número y el sentido del giro, la periodicidad del giro y su relación con la medida, y la identificación de ciertos ángulos especiales (1/4 de vuelta, ½ vuelta, ¾ de vuelta, 1 vuelta).

Aplicando este mismo principio de construcción pueden obtenerse distintos patrones de medida a partir de las vueltas (puede pensarse por ejemplo en una medida de cuartos de vuelta: es decir, 4=2π*r*, tercios de vuelta 3=2π*r*, etc) de manera que sea natural llegar a la división de la circunferencia en 360 partes iguales.

# **2. Un transportador virtual**

Llevando esta idea un poco mas lejos podemos construir un transportador virtual, que podemos utilizar para medir los ángulos de un polígono, con el patrón de medida que queramos. Para esto necesitamos automatizar la construcción anterior, introduciendo un parámetro extra que será el patrón de medida especificado como fracción de una circunferencia, y hacer que la semirrecta estática se dibuje sobre un segmento (lado de un polígono).

Instrucciones para construir la macro *transportador virtual*:

a) escriba un número que represente la medida estimada del ángulo (lo llamaremos *n*)

b) escriba un número que represente el número de partes en que dividimos la circunferencia para obtener el patrón de medida (4 para un cuarto de vuelta, 360 para un grado, etc.) lo llamaremos *u*

c) construya un segmento *AB* que represente el lado del polígono en el que se desea medir el ángulo

d) construya una semirrecta con extremo en *A* y que pase por *B*

e) calcule *u*/(2π) y transfiera esa medida sobre la semirrecta *AB* (obteniendo el punto *C*)

f) construya una circunferencia con centro en *A* y radio *AC*

g) transfiera *n* sobre la circunferencia a partir de *C* (obteniendo el punto *D*)

h) construya una segunda semirrecta con extremo *A* y que pase por *D*

I) oculte la circunferencia y el resultado del cálculo

j) defina como objetos iniciales los números *n* y *u* y el segmento *AB*

k) defina como objetos finales las dos semirrectas.

Para poner a prueba la macro, abra un archivo nuevo y construya cualquier triángulo. Escriba dos números: uno para definir el patrón de medida y otro para dar una medida estimada del ángulo escogido. Luego ejecute la macro y señale en orden: el número estimado, el número del patrón y el segmento inicial del ángulo (no olvide que se tiene en cuenta el sentido del giro). Deberán aparecer dos semirrectas que marcan el ángulo con la medida estimada.

# **Simulación en Cabri Géomètre del tiro parabólico**

## *Martín Eduardo Acosta Gempeler, Ernesto Acosta Gempeler y Juan Pablo Acosta Arreaza*

Grupo Coordinador y colaborador Ministerio de Educación Nacional

En este taller sobre simulación vamos a describir una construcción que ilustra el tiro parabólico, trayectoria de un proyectil lanzado con una velocidad inicial, en la cual pueden explotarse muchas relaciones de variación de los distintos parámetros que intervienen en la situación. La idea de escribir este artículo surgió al leer uno sobre el mismo tema de R. C. Marion que apareció en la revista *Abracadabri* No. 1. A pesar de que el resultado final es equivalente, la siguiente representación hace uso directamente de la segunda ley de Newton y no del hecho de que la trayectoria del proyectil es una parábola.

La segunda ley de Newton establece que la fuerza que se esta ejerciendo sobre un objeto en movimiento es proporcional a la aceleración del mismo, siendo la constante de proporcionalidad la masa del objeto. Simbólicamente escribimos

$$
F = m a
$$

Donde *F* es la fuerza, *a* es la aceleración y *m* es la masa. Por ser, tanto la fuerza como la aceleración, *cantidades vectoriales* hemos escrito en negrita las letras que las representan, como lo haremos con todas las cantidades vectoriales en el texto. Por otro lado, la aceleración es la rapidez con que cambia la velocidad del objeto con respecto al tiempo. Es decir,

$$
d\mathbf{v}/dt = \mathbf{a}.
$$

A su vez, la velocidad es la rapidez con que cambia la posición del objeto con respecto al tiempo. Así,

$$
dr/dt = v.
$$

Supondremos que al lanzar el objeto no ejerce sobre él sino la fuerza de gravedad *F* = *-g m j***,** donde *g* es la magnitud de la aceleración debida a la gravedad, *m* es la masa del objeto y *j* es un vector de longitud 1 que apunta *hacia arriba* (es el vector que guarda la información de la dirección de la fuerza). La altura de lanzamiento será *H* y la velocidad de lanzamiento la escribiremos como  $V_o = Vx \mathbf{i} + Vy \mathbf{j}$ , donde  $\mathbf{i}$  es un vector de longitud 1 perpendicular a *j.*

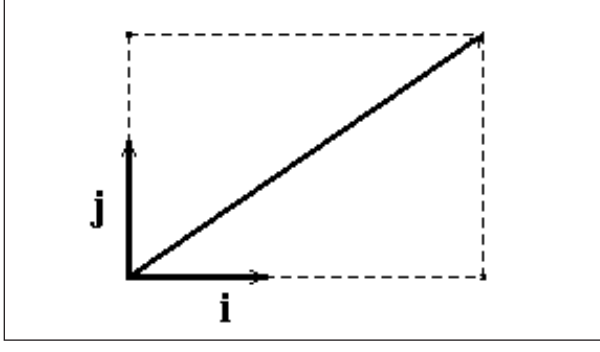

*Figura 1*

Todos los vectores tendrán (en este contexto) una componente *horizontal* y una *vertical.* Así, por ejemplo, el vector posición se expresará en cada instante de tiempo t así:

$$
\mathbf{r}(t) = x(t) \mathbf{i} + y(t) \mathbf{j}.
$$

Entonces, rescribiendo la segunda ley de Newton con la información de que disponemos, es decir, **F** = – gm**j** y **a** =  $\frac{d^2\mathbf{r}}{dt^2}$ *dt* 2  $\frac{1}{2}$  obtenemos

$$
r^{\prime\prime}=-g\mathbf{j}.
$$

Al integrar una vez con respecto a *t* y teniendo en cuenta los parámetros establecidos, tenemos que

 $\frac{d\mathbf{r}}{dt}$  =  $\mathbf{V}$  = – gt**j** +  $\mathbf{V}_o$  =  $\mathbf{V}_x$ **i** + ( – gt +  $\mathbf{V}_y$  ) **j** e integrando de nuevo,

$$
\mathbf{r} = \mathbf{V}_x \, t \, \mathbf{i} + ((-\frac{g}{2}) \, t^2 + \mathbf{V}_y \, t + H)\mathbf{j}.
$$
\n
$$
\mathbf{V}_x \, t \mathbf{i} + ((\frac{-g}{2}) \, t^2 + \mathbf{V}_y \, t) \, \mathbf{j} + H\mathbf{j}
$$

Es decir,

$$
x(t) = V_x t
$$
  $y$   $y(t) = (-g/2) t^2 + V_y t + H$ .

Usando CABRI GÉOMÈTRE vamos a construir esta situación para estudiar el comportamiento de la posición (*x(t), y(t)*) del proyectil en todo instante de tiempo *t.*

Comencemos representando un par de ejes coordenados usando la herramienta Mostrar ejes. El eje *x* representará el piso. Sobre el eje *y* (encima del eje *x*) representamos la altura del tiro mediante el punto *H*.

A continuación construimos tres semirrectas horizontales paralelas que servirán para representar los parámetros *g, |Vo|* y *t,* respectivamente. Construimos los segmentos *AB*, *CD* y *EF* sobre cada una de estas semirrectas usando los extremos *A*, *C* y *E* de las mismas, respectivamente. La longitud de *AB* representará a *g,* la longitud de *CD* representará a *|Vo|* y la longitud de *EF* representará a *t*.

Usando Compas trazamos una circunferencia con centro en *H* y radio *|Vo|.* Construimos el vector *Vo* desde *H* hasta el punto *Vo* sobre la circunferencia. Las proyecciones de *Vo* sobre los ejes *x* y *y* serán *Vx* y *Vy.*

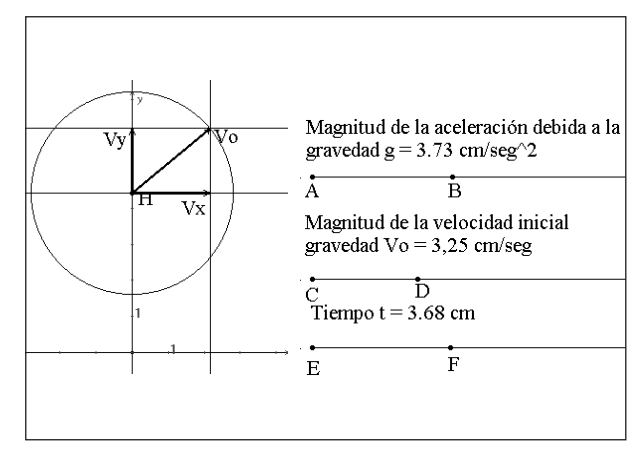

*Figura 2*

Construimos el punto de abscisa  $x(t) = Vx$  *t* mediante una homotecia*,* transfiriendo primero *t* al eje *x* (figura 3)*.*

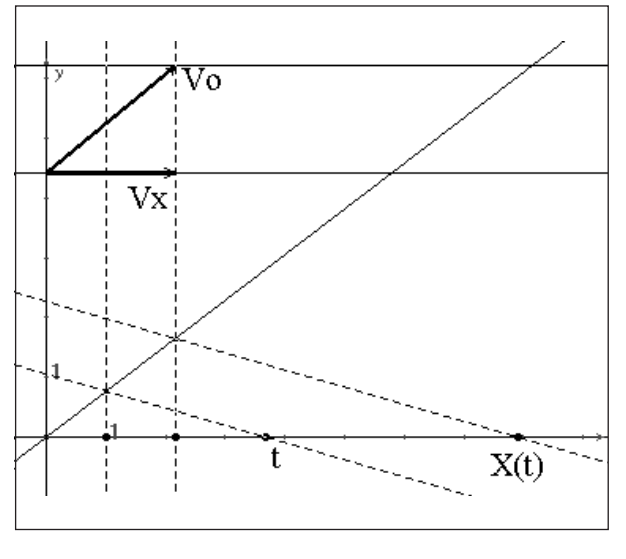

*Figura 3*

Construimos el punto de ordenada *Vy t + H* mediante otra homotecia, transfiriendo primero *t* al eje *y* a partir de *H* (figura 4).

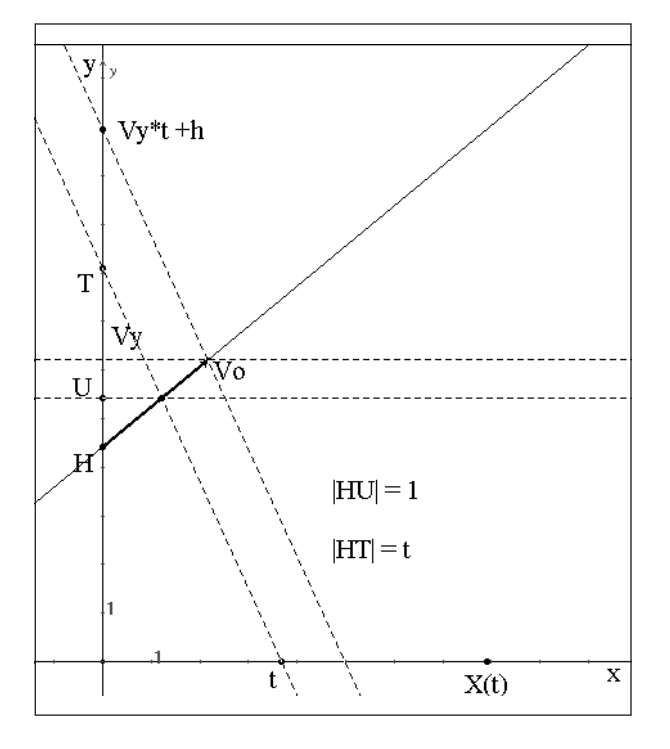

*Figura 4*

Nos hace falta construir (*g/2)t2.* Esta construcción se puede hacer sobre la semirrecta del tiempo definiendo primero una homotecia de razón *t* (recuerde que |*EF*| = *t* ) y luego una de razón *t <sup>2</sup>* (figuras 5 y 6).

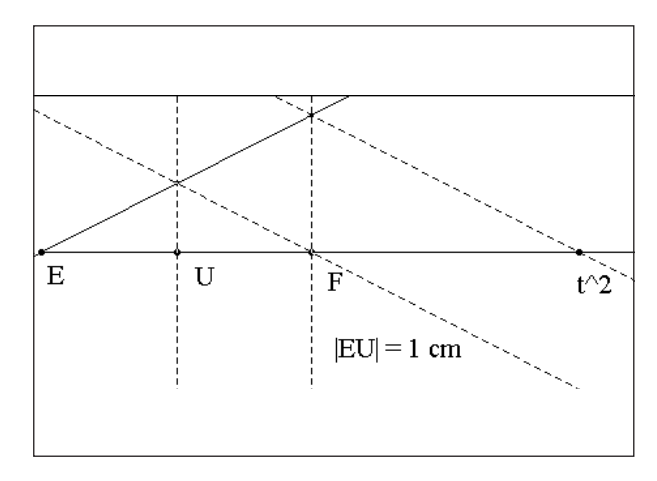

*Figura 5*

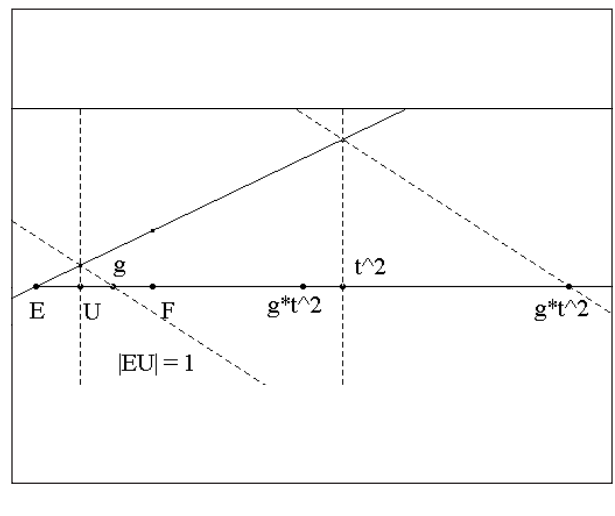

*Figura 6*

Una vez construido (*g/2)t2,* lo transferimos al eje *y* a partir del punto con ordenada *Vy t + H* en dirección negativa. Se obtiene así el punto de ordenada  $y(t) = (-g/2) t^2 + Vy t + H$  (figura 7)*.*

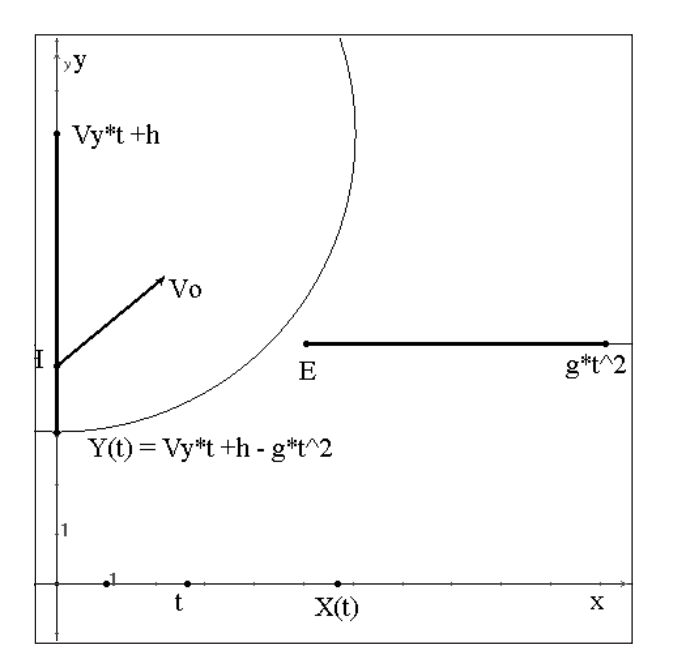

*Figura 7*

Construimos el punto con coordenadas (*x(t), y(t)*), donde está localizado el proyectil en tiempo *t*, trazando perpendiculares a los ejes *x* e *y* por los puntos de abcisa *x(t)* y ordenada *y(t),* respectivamente (figura 8).

Si ocultamos todas las construcciones intermedias y animamos el punto *F* veremos cómo se desplaza el proyectil. Podemos modificar la fuerza de gravedad moviendo el punto *B*, la magnitud de la velocidad moviendo el punto *D* y la dirección de la velocidad moviendo el punto *Vo*.

¿Por qué se conoce este movimiento como tiro parabólico?

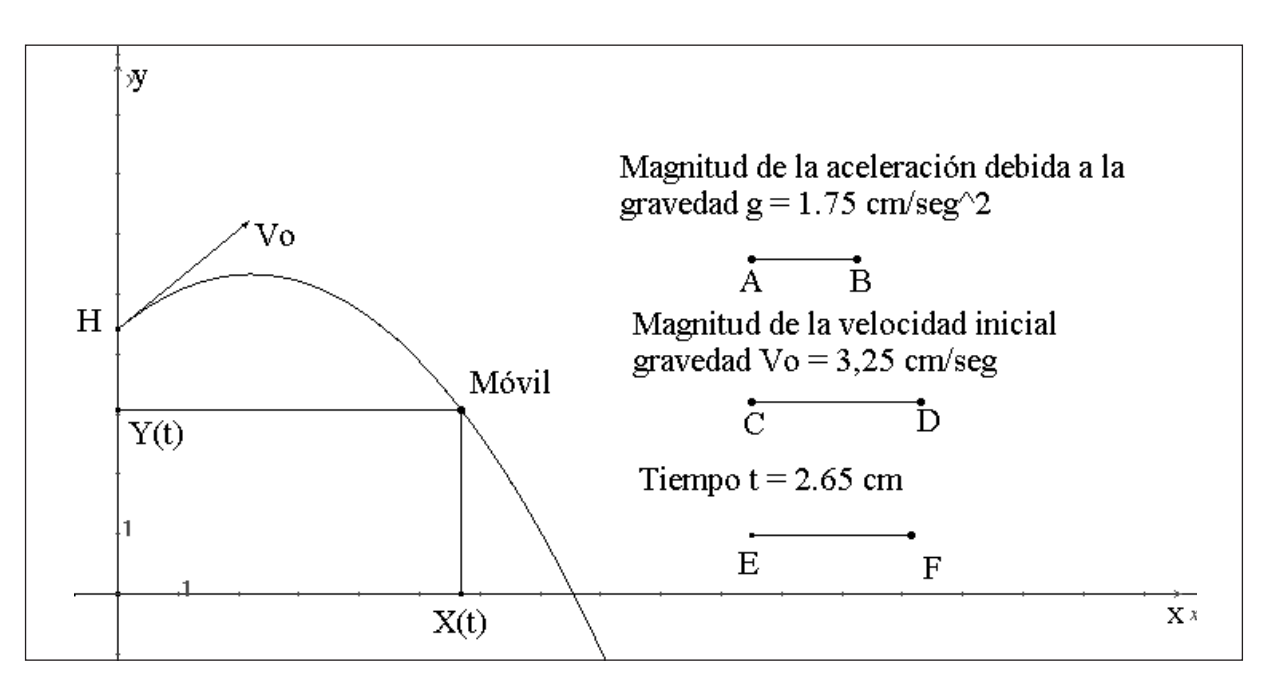

*Figura 8*

# **Geometría lógica o construcciones condicionales, una idea de Yves Martin**

El dinamismo del CABRI GÉOMÈTRE hace que en las construcciones haya puntos que aparecen o desaparecen según como van cambiando las relaciones entre los objetos móviles. Así por ejemplo, al tener una recta y un segmento, puede suceder que la recta corte el segmento o deje de cortarlo; en este caso, si se construye el punto de intersección entre la recta y el segmento, este punto aparecerá mientras la recta corte el segmento y desaparecerá cuando deje de cortarlo (figura 1).

Esta característica puede aprovecharse para realizar construcciones condicionales, que

*Martín Eduardo Acosta Gempeler* Grupo coordinador Ministerio de Educación Nacional

dependen de la existencia de ese punto, y a su vez aparecen o desaparecen dependiendo de ciertas condiciones.

## **Primer ejemplo de aplicación: un cuadrilátero convexo**

Sabemos que un cuadrilátero es convexo si sus diagonales se cortan, y no es convexo si sus diagonales no tienen intersección. Podemos aprovechar esta característica para hacer cambiar de apariencia el cuadrilátero, cuando es convexo o deja de serlo.

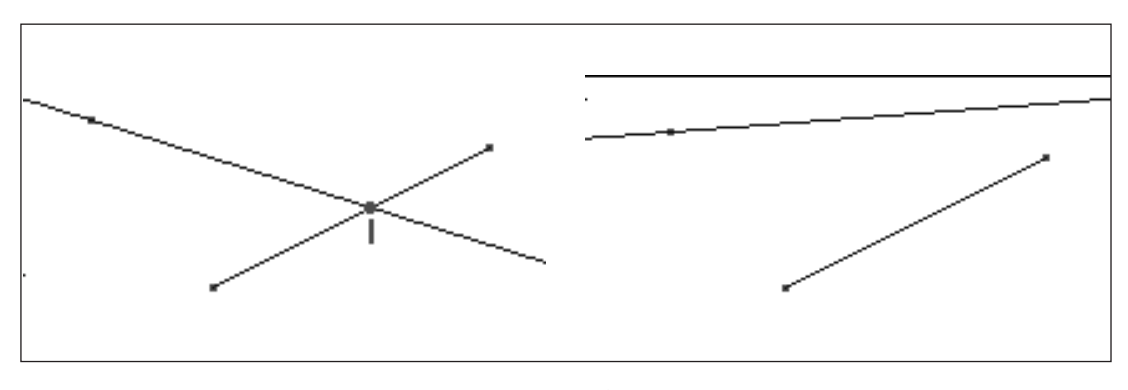

*Figura 1*

- 1. Construya cualquier cuadrilátero.
- 2. Trace las diagonales del cuadrilátero.

3. Construya la intersección de las diagonales. (Desplace uno de los vértices del cuadrilátero y compruebe que efectivamente, ese punto de intersección desaparece cuando el cuadrilátero deja de ser convexo) (figura 2).

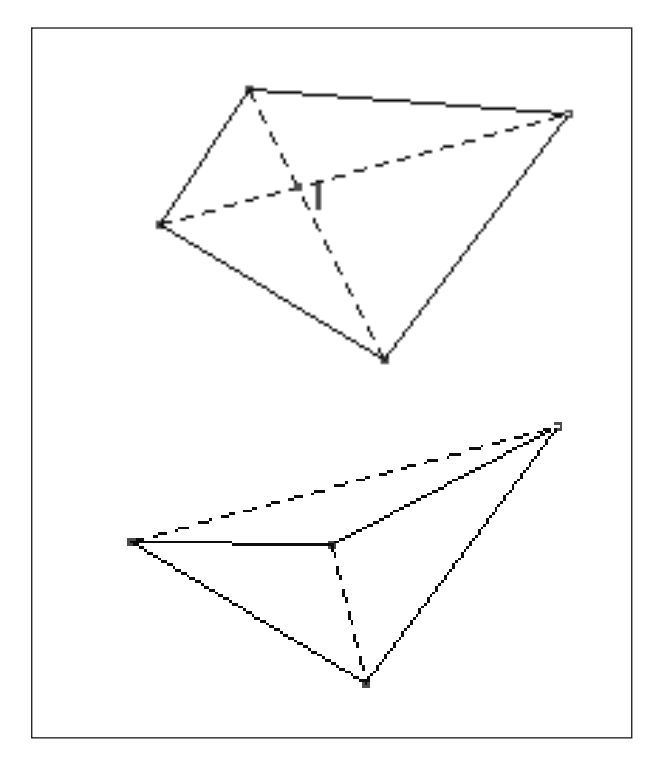

*Figura 2*

Necesitamos construir un segundo polígono exactamente igual al primero, pero que sólo exista cuando existe el punto de intersección de las diagonales. Para esto realizamos el siguiente procedimiento, llamado Ping Pong por el creador de la geometría lógica.

4. Seleccione un vértice del cuadrilátero y llámelo *A*.

5. Construya la imagen de *A* por la simetría de centro *I* (llame este punto *B*) (este punto *B* sólo

existe cuando existe *I*, por lo tanto cuando el cuadrilátero es convexo).

6. Construya la imagen de *B* por la simetría de centro *I* (Esto crea un punto sobre *A* que sólo existe si el cuadrilátero es convexo).

7. Construya un cuadrilátero sobre el original comenzando por este último punto condicional.

8. Modifique el grosor de este segundo cuadrilátero.

9. Mueva uno de los vértices del cuadrilátero y observe qué pasa cuando deja de ser convexo.

Si desea, coloque una etiqueta en el punto *I* con la palabra "convexo" y observe como aparece y desaparece.

# **Segundo ejemplo de aplicación: clasificación de triángulos**

Nos proponemos ahora construir un triángulo que cambie de aspecto si es acutángulo u obtusángulo. Utilizaremos el ortocentro, ya que cuando el triángulo es acutángulo el ortocentro está en el interior, cuando es obtusángulo el ortocentro está en el exterior.

1. Construya cualquier triángulo.

2. Construya el ortocentro del triángulo (y oculte las construcciones intermedias).

3. Trace una semirrecta con extremo en un vértice del triángulo y que pase por el ortocentro.

(Esta semirrecta cortará el lado opuesto si el triángulo es acutángulo).

4. Construya el simétrico *V'* de uno de los vértices del triángulo por la simetría de centro *I* (punto de intersección de la semirrecta y el lado opuesto.

5. Construya el simétrico de *V'* por la simetría de centro *I* (esto coloca un punto sobre el vértice del triangulo, que sólo existe cuando el triángulo es acutángulo).

6. Construya un triángulo, sobre el original, con este último punto como vértice.

7. Cambie el grosor de este último triángulo y oculte la semirrecta, el ortocentro y el punto *V'*.

8. Desplace uno de los vértices del triángulo de manera que sea obtusángulo.

# **Exploración de la composición de transformaciones isométricas**

*Martín Eduardo Acosta Gempeler* Grupo coordinador Ministerio de Educación Nacional

1. Dibuje un polígono *P* cualquiera y una recta *d1*. Construya la imagen *P'* del polígono por la simetría de eje *d1*. Construya una recta *d2* paralela a *d1*. Construya la imagen *P"*de *P'* por la simetría de eje *d2*. Luego oculte las rectas y el polígono *P'*. Mueva los vértices de *P* y observe qué pasa con *P"*.

Emita una conjetura sobre la relación entre *P* y *P"* e intente demostrarla.

### **Preguntas:**

¿Qué sucede si aplica primero la simetría de eje *d2* y luego la de eje *d1*? ¿Qué sucede si mueve la recta *d1*?

¿Qué sucede si aplica una tercera simetría de eje *d3* paralela a *d1*?

2. Realice la exploración del punto anterior, pero tomando *d1* y *d2* perpendiculares. Responda las preguntas formuladas en el punto anterior.

3. Realice la misma exploración del punto 1 pero tomando *d1* y *d2* secantes. Responda las preguntas formuladas en el punto anterior.

4. Realice una construcción para indagar si la composición de simetrías axiales es asociativa.

5. Realice una construcción para indagar si la composición de traslaciones es conmutativa.

# **Taller con el CBR - Caída libre**

### *Fabiola Rodríguez García*

Grupo coordinador Ministerio de Educación Nacional

## **Equipo requerido**

- Calculadora TI 92
- CBR
- Cable de conexión

### **Programas**

Balldrop y Select

## **Procedimiento para el experimento**

- Inicie el programa Balldrop en la calculadora. Este programa da instrucciones al CBR para empezar a recolectar los datos.
- Ubique el objeto que va a dejar caer justo encima del detector de movimiento, a una distancia mayor de un metro.
- Presione TRIGGER en el CBR e inmediatamente escuche el vibrar del CBR, deje caer el objeto.
- Si es necesario, repita el experimento hasta obtener los datos apropiados.

## **La gráfica**

Para un mejor análisis de los datos que interesan, es conveniente seleccionarlos. Para esto, active el programa Select y seleccione los datos que representan la caída del objeto. (Para activar el programa Select, debe salir de la ventana gráfica oprimiendo la tecla ESC y en la pantalla HOME activar el programa Select)

## **Análisis de la gráfica y de los datos**

- ¿Qué tipo de gráfica describen los datos?
- SIN HACER CÁLCULO DE REGRESIÓN, construya la función que mejor modela este movimiento y compruebe su resultado graficando la función hallada en la misma ventana de los datos. ¿Qué función obtiene?
- Calcule la velocidad promedio para cada intervalo de tiempo registrado (sería una velocidad instantánea si este valor del tiempo es lo suficientemente pequeño) ¿Qué concluye con relación a los datos obtenidos?

### *Procedimiento:*

- Una vez obtenidos en la tabla los datos de tiempo (en c1) y distancia (en c2) , los datos obtenidos en c2 se copian en otra columna (por ejemplo en c3) y se desplazan hacia arriba una celda. (Para esto, oprima F4 con el fin de definir la cabecera de la columna donde se va a copiar y **digite** allí la siguiente expresión:  $c3 = \text{shift } (c2,1)$ . Si la calculadora está en español, debe digitar desplaz (c2,1)
- El procedimiento anterior se realiza con el fin de obtener la diferencia de las distancias. Para esto, en otra columna (por ejemplo c4), calcule c3-c2
- Para hallar la velocidad, calcule en otra columna  $\frac{c3-c}{c}$ *t*  $\frac{3-c2}{\Delta t}$ .
- Grafique los datos de la velocidad en función del tiempo. ¿Qué tipo de gráfica obtiene?
- SIN HACER CÁLCULO DE REGRESIÓN, construya la función que mejor modele estos datos. ¿Cuál es el significado de cada uno de los coeficientes?
- Calcule la aceleración promedio para cada intervalo de tiempo registrado y realice la gráfica correspondiente ¿Qué tipo de gráfica obtiene? Justifique su respuesta.

# **Sucesiones y series**

### *Fabiola Rodríguez García3*

Grupo coordinador Ministerio de Educación Nacional

#### **Problema 1**

*Un bosque pequeño tiene 4000 árboles. En un nuevo plan forestal, cada año se talan el 20% de los árboles y se plantan 1000 árboles nuevos. Calcule el número de árboles que hay en el bosque al final de cada año. ¿Se estabilizará el tamaño del bosque? En este caso ¿en cuántos años y con cuántos árboles?*

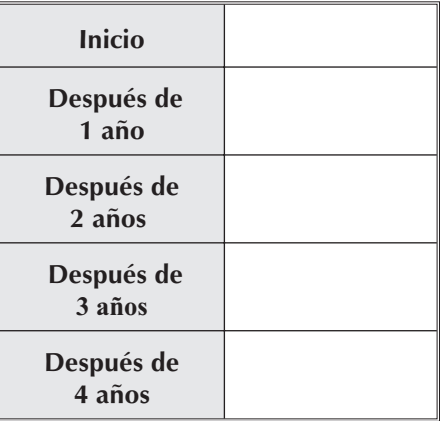

1. Al cabo de *n* años ¿cuántos árboles tiene el bosque?

2. Exprese el resultado anterior en una fórmula recursiva.

3. Escriba la fórmula anterior en la calculadora para encontrar cuántas árboles tiene el bosque después de 7, 10, 14 y 20 años. Para ello:

a) Presione la tecla **MODE**.

b) En **Graph** elija **SEQUENCE**

c) En la pantalla Y Editor (Y=), escriba en u1=, la fórmula hallada en la parte c) del numeral 1 (tenga en cuenta que no se cortan fracciones de árboles sino árboles completos, por lo tanto anteceda a la fórmula la expresión iPart para obtener la parte entera del resultado).

d) En ui1, escriba el valor inicial del primer término.

<sup>3</sup> Adaptado del Manual de la TI 92.

Introduzca los valores para distintos periodos de tiempo:

Después de 7 años:

Después de 10 años:<br>
<u>Después de 10 años:</u>

Después de 14 años:

Después de 20 años:

e) Seleccione la ventana más apropiada para visualizar los datos. Sugerencia: calcule el tamaño del bosque para un periodo de 50 años.

f) Grafique los datos en la pantalla GRAPH**.**

4. Observe la gráfica correspondiente a la sucesión e interprete si el tamaño del bosque se equilibra en algún periodo de tiempo ¿Cuándo se estabilizará el bosque? ¿Con cuántos árboles?

5. Otra forma de estudiar el problema es hallando un modelo funcional no recursivo. Para ello introduzca la función

 $y = 4000(0.8)^n + 1000 \sum_{k=1}^{n} 0.8^{k-1}$  en modo FUNCTION**.**

### **Problema 2**

*Un amigo le propone un negocio durante un mes. Él le da \$100 000 diarios; en cambio usted le da \$100 el primer día, el segundo día le da el doble del anterior, el tercero el doble del anterior y así sucesivamente. Él le pide que rápidamente le responda si le aceptaría el negocio.*

1. ¿Qué le diría? ¿Por qué?

2. Escriba una lista del dinero que le daría cada uno de los cinco días:

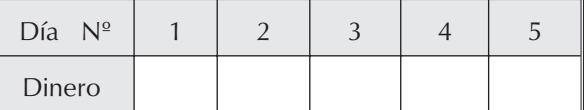

3.Escriba una fórmula que represente el dinero que daría el *n-ésimo* día:

4. Realice dos gráficas en la calculadora: una que represente lo que le daría su amigo y otra que represente lo que usted le daría cada uno de los días. Obsérvelas y escriba qué interpreta.

5. Utilizando las opciones de la pantalla GRAPH encuentre el primer día en el cual le daría a su amigo más dinero que el que él le da.

a) ¿Qué día es?

b) ¿Cuánto le daría?

c) ¿Cómo encontró ese valor?

d) Utilice la opción TABLE para confirmar el valor anterior y escriba los términos 30, 35, 40 y 45 de la sucesión hallada.

6) ¿Hasta qué día sería rentable el negocio para usted?